#### Welcome to Computers for ESL Students, 2nd Edition: Windows XP Version

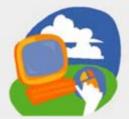

### **Lesson 10: Working with Windows**

Return to the Welcome to Computers for ESL Students web page

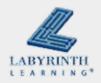

## **Lesson Objectives**

- Computer Objectives:
  - ▲ Open and use My Computer
  - Use PrintScreen to print what is on the screen
  - Use double-click to open computer files

- Language Objectives:
  - Describe using MyComputer
  - Describe how to use
     PrintScreen
  - Use computer language to talk about sorting files

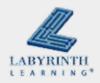

# Concept 10.1 My Computer

### See the places where files can be saved

▲ Open those places to see the files that are there

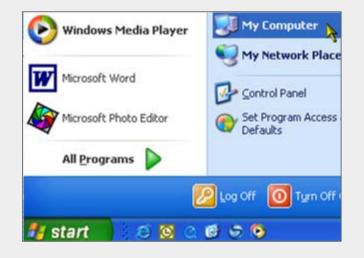

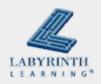

# Concept 10.1 My Computer

The My Computer window

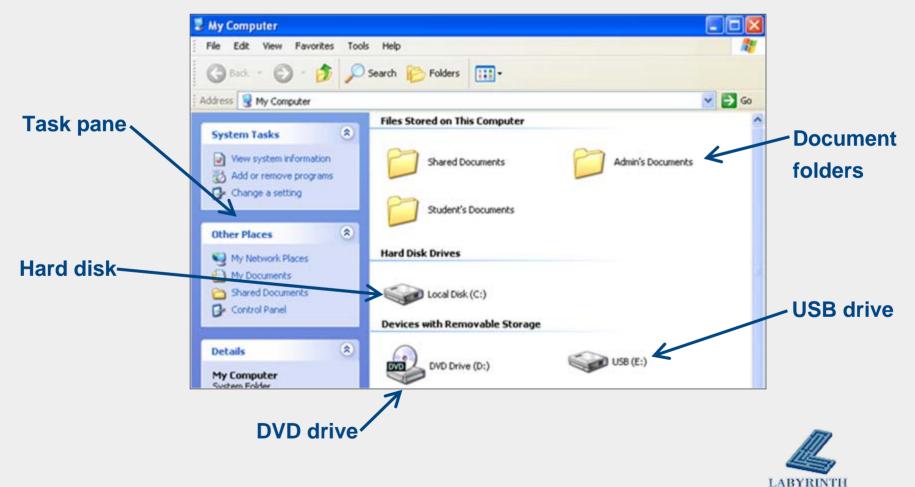

LEARNING

## Concept 10.2 Viewing Files on a USB Drive

### Can have different names and drive letters

- ▲ Usually E or F
- View your USB drive:

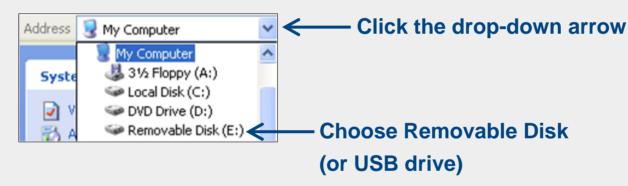

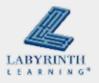

## Concept 10.2 Viewing Files on a USB Drive

### Different views

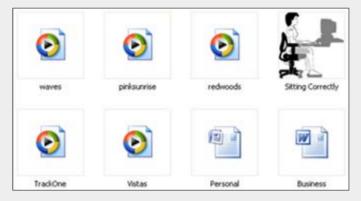

#### **Thumbnail View**

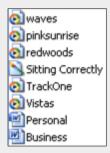

#### **List View**

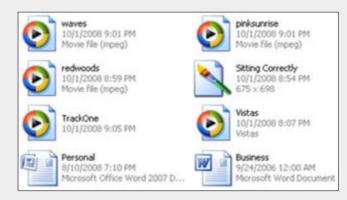

#### **Tiles View**

| Name              | Size     | Туре                       | Date Modified  |  |
|-------------------|----------|----------------------------|----------------|--|
| waves 1,890 KB    |          | Movie file (mpeg)          | 10/1/2008 9:01 |  |
| opinksunrise      | 924 KB   | Movie file (mpeg)          | 10/1/2008 9:01 |  |
| redwoods          | 2,224 KB | Movie file (mpeg)          | 10/1/2008 8:59 |  |
| Sitting Correctly | 232 KB   | Bitmap Image               | 10/1/2008 8:54 |  |
| TrackOne          | 8,509 KB | MP3 audio file (mp3)       | 10/1/2008 9:05 |  |
| Vistas            | 5,852 KB | MP3 audio file (mp3)       | 10/1/2008 8:07 |  |
| Personal          | 10 KB    | Microsoft Office Word 2007 | 8/10/2008 7:10 |  |
| Business          | 25 KB    | Microsoft Word Document    | 9/24/2006 12:0 |  |

#### **Details View**

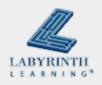

## Concept 10.2 Viewing Files on a USB Drive

#### Different views

| Name 🔺            | Size     | Туре                       | Date Modified  |  |
|-------------------|----------|----------------------------|----------------|--|
| Birth             | 24 KB    | Microsoft Word Document    | 10/1/2008 10:2 |  |
| Business          | 25 KB    | Microsoft Word Document    | 9/24/2006 12:0 |  |
| Credit            | 29 KB    | Microsoft Word Document    | 6/6/2006 11:30 |  |
| Lesson 5          | 1 KB     | Rich Text Format           | 9/9/2006 4:591 |  |
| Party             | 31 KB    | Microsoft Word Document    | 7/8/2006 8:16  |  |
| Personal          | 10 KB    | Microsoft Office Word 2007 | 8/10/2008 7:10 |  |
| opinksunrise      | 924 KB   | Movie file (mpeg)          | 10/1/2008 9:01 |  |
| redwoods          | 2,224 KB | Movie file (mpeg)          | 10/1/2008 8:59 |  |
| Sitting Correctly | 232 KB   | Bitmap Image               | 10/1/2008 8:54 |  |
| TrackOne          | 8,509 KB | MP3 audio file (mp3)       | 10/1/2008 9:05 |  |
| 💽 Vistas          | 5,852 KB | MP3 audio file (mp3)       | 10/1/2008 8:07 |  |
| waves             | 1,890 KB | Movie file (mpeg)          | 10/1/2008 9:01 |  |

#### By name

| Name              | Size     | Туре                       | Date Modified 🔺    |
|-------------------|----------|----------------------------|--------------------|
| Credit Credit     | 29 KB    | Microsoft Word Document    | 6/6/2006 11:30 AM  |
| Party             | 31 KB    | Microsoft Word Document    | 7/8/2006 8:16 AM   |
| Lesson 5          | 1 KB     | Rich Text Format           | 9/9/2006 4:59 PM   |
| Business          | 25 KB    | Microsoft Word Document    | 9/24/2006 12:00 AM |
| Personal          | 10 KB    | Microsoft Office Word 2007 | 8/10/2008 7:10 PM  |
| Vistas            | 5,852 KB | MP3 audio file (mp3)       | 10/1/2008 8:07 PM  |
| Sitting Correctly | 232 KB   | Bitmap Image               | 10/1/2008 8:54 PM  |
| redwoods          | 2,224 KB | Movie file (mpeg)          | 10/1/2008 8:59 PM  |
| Dinksunrise       | 924 KB   | Movie file (mpeg)          | 10/1/2008 9:01 PM  |
| waves             | 1,890 KB | Movie file (mpeg)          | 10/1/2008 9:01 PM  |
| TrackOne          | 8,509 KB | MP3 audio file (mp3)       | 10/1/2008 9:05 PM  |
| Birth             | 24 KB    | Microsoft Word Document    | 10/1/2008 10:24 PM |

#### By date and time

| Name              | Size 🔺   | Туре                       | Da  |
|-------------------|----------|----------------------------|-----|
| Lesson 5          | 1 KB     | Rich Text Format           | 9/9 |
| Personal          | 10 KB    | Microsoft Office Word 2007 | 8/1 |
| Birth             | 24 KB    | Microsoft Word Document    | 10  |
| Business          | 25 KB    | Microsoft Word Document    | 9/2 |
| Credit            | 29 KB    | Microsoft Word Document    | 6/6 |
| Party             | 31 KB    | Microsoft Word Document    | 7/8 |
| Sitting Correctly | 232 KB   | Bitmap Image               | 10  |
| pinksunrise       | 924 KB   | Movie file (mpeg)          | 10  |
| o waves           | 1,890 KB | Movie file (mpeg)          | 10  |
| ol redwoods       | 2,224 KB | Movie file (mpeg)          | 10  |
| 💽 Vistas          | 5,852 KB | MP3 audio file (mp3)       | 10  |
| TrackOne          | 8,509 KB | MP3 audio file (mp3)       | 10  |

By size

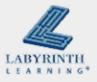

# Concept 10.3 Using Double-Click

- Use the left mouse button
- Double-click to open choices in My Computer and on the Desktop
- Hourglass will appear Z and then the window will open

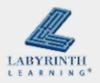

# Concept 10.3 Using Double-Click

Every program has a different icon

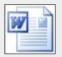

Word 2003 or earlier

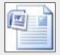

Word 2007

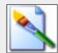

Paint

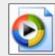

**Windows Media Player** 

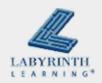

## Concept 10.4 Using the Task Pane

Go to common places on the computer

### No need to double-click

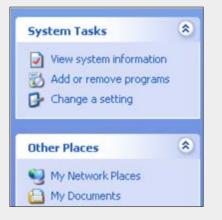

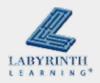

## Concept 10.5 Finding Files

### ■ Start → Search

#### or

Open My Computer and click the Search button

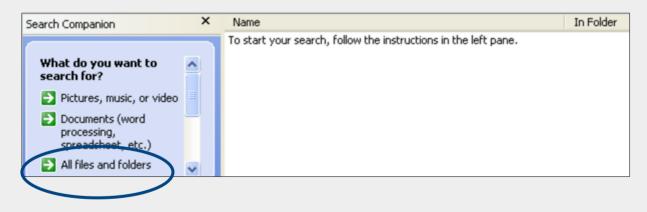

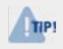

You can search by filename or file type. Advanced search features let you search by file size or date.

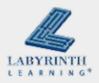

# Concept 10.6 Using PrintScreen

Print exactly what you see on the screen

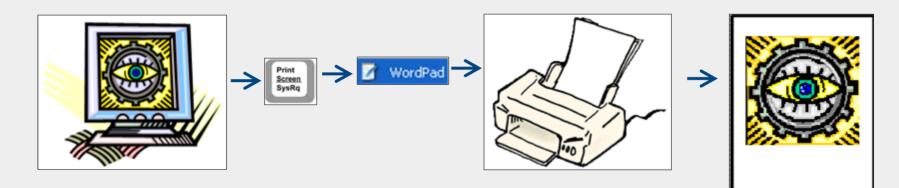

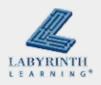

#### Welcome to Computers for ESL Students, 2nd Edition: Windows XP Version

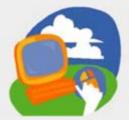

#### **Lesson 10: Working with Windows**

Return to the Welcome to Computers for ESL Students web page

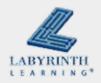